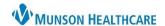

Cerner PowerChart EDUCATION

## **Entering Orders**

Note: To avoid duplication, review current orders prior to entering new orders.

### To enter orders:

- 1. Open the patient chart, select **Orders** from the Menu.
- 2. Click + Add
- 3. Type the order name in the **Search** field, and select the desired order.

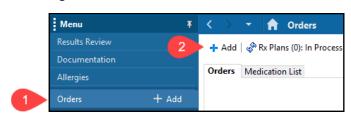

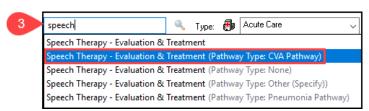

#### Enter:

- 4. Provider name.
- 5. Order Date/Time.
- 6. Select the appropriate Communication type.
- Click **OK**.

- 8. Fill in further order information in the Details tab, or add free text in the Order Comments tab.
- 9. Address any required fields.
- 10. Click Sign.

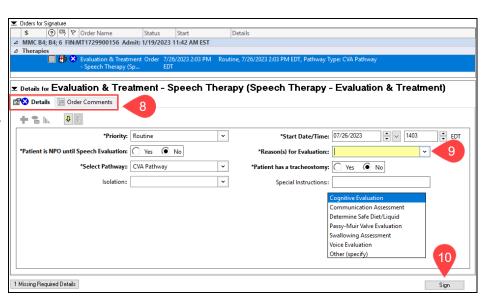

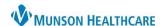

 $\times$ 

9

‡ EDT

Cancel

Cerner PowerChart EDUCATION

# **Canceling or Discontinuing Orders**

Note: Use Cancel/DC if a patient no longer needs therapy services (e.g., change in medical status, passed all goals, etc.)

1. Right click on the order and select Cancel/DC.

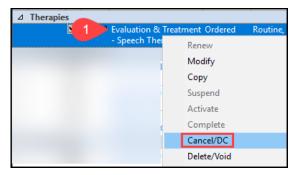

P Ordering Physician

\*Physician name

\*Order Date/Time

\*Communication type

Cosign Required

Written/Fax

Per Protocol/Policy/Existing Order

Verbal Order with Read Back

07/26/2023

#### Enter:

- 2. Provider name.
- 3. Order Date/Time.
- 4. Select the appropriate Communication type.
- 5. Click OK.
- 6. Select Reason for Canceling or Discontinuing.

- 7. Click Orders For Signature.
- 8. Confirm all Details are correct and click **Sign**.

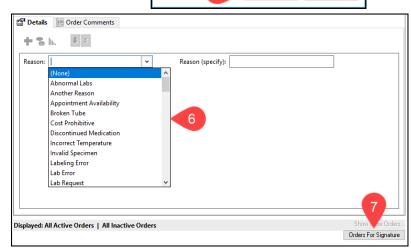

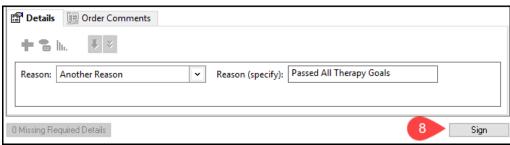

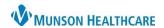

Cerner PowerChart EDUCATION

## **Deleting or Voiding Orders**

Note: Use Delete/Void if an incorrect order was entered, or an order was entered on the wrong patient.

1. Right click on the order and select Delete/Void.

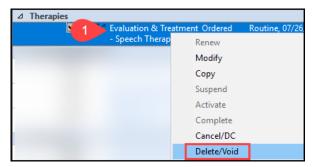

2. Click Orders For Signature.

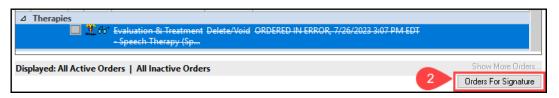

3. Click Sign.

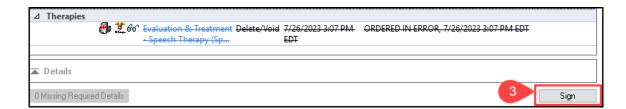

# **Viewing Therapy Orders**

Rehabilitation Therapy orders can be viewed from the patient's chart in the Therapies section of the Orders View pane.

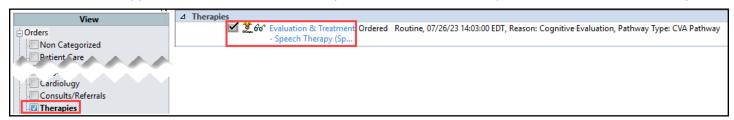

### **Viewing PowerPlans**

A PowerPlan is a set of orders on a specific topic that can be initiated together to address a common problem or complaint. Some PowerPlans include therapy orders.

1. Ordered PowerPlans are located under **Plans** in the Orders View navigator.